## **MODE D'EMPLOI WEB-APPLICATION PASSEPORT GOURMAND CLIENTS-RESTAURANTS 1/2**

 $09:33$ 

AA a passeport-gourmand-alsace.com X

 $772%$ 

 $\blacksquare$  Free  $\widehat{\mathcal{B}}$  is

Au préalable, connectez-vous à votre compte et achetez une des 3 offres

1- Sélectionnez le restaurant dans lequel vous souhaitez manger. Le choix se fera uniquement parmi les restaurants proposés dans la web-application. Cliquez dans l' ordre : A- Partenaires B- Choix de l'édition C- Tous les types : Restaurants D- Tous les supports : Offres numériques

2- Vous associez une offre au restaurant sélectionné. Sur la page du restaurant vous sélectionnez l'onglet «Associer à une offre».

3- Vous confirmez que vous souhaitez associer une offre à ce restaurant en validant le **bouton** 

4- vous pouvez à tout moment désassocier une offre associée

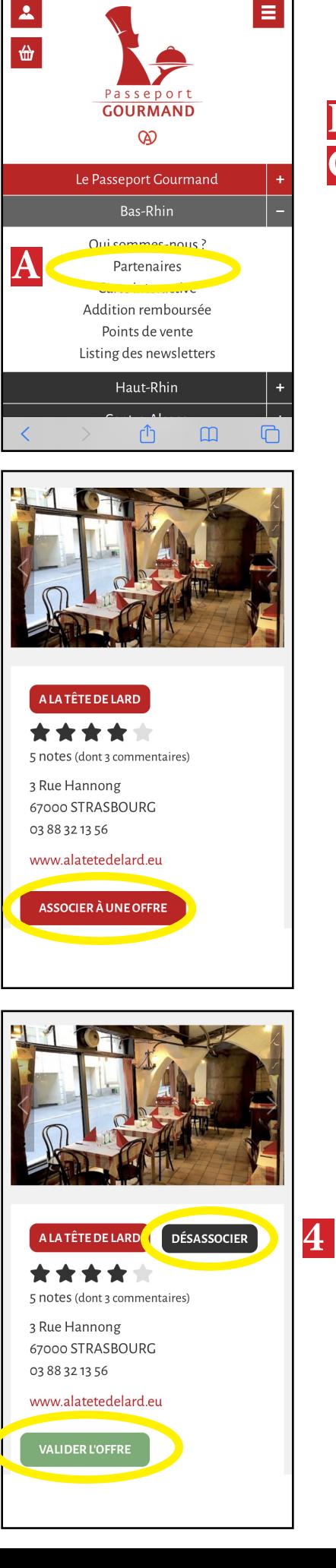

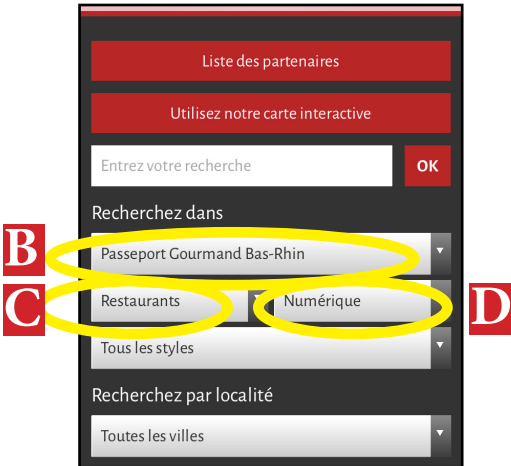

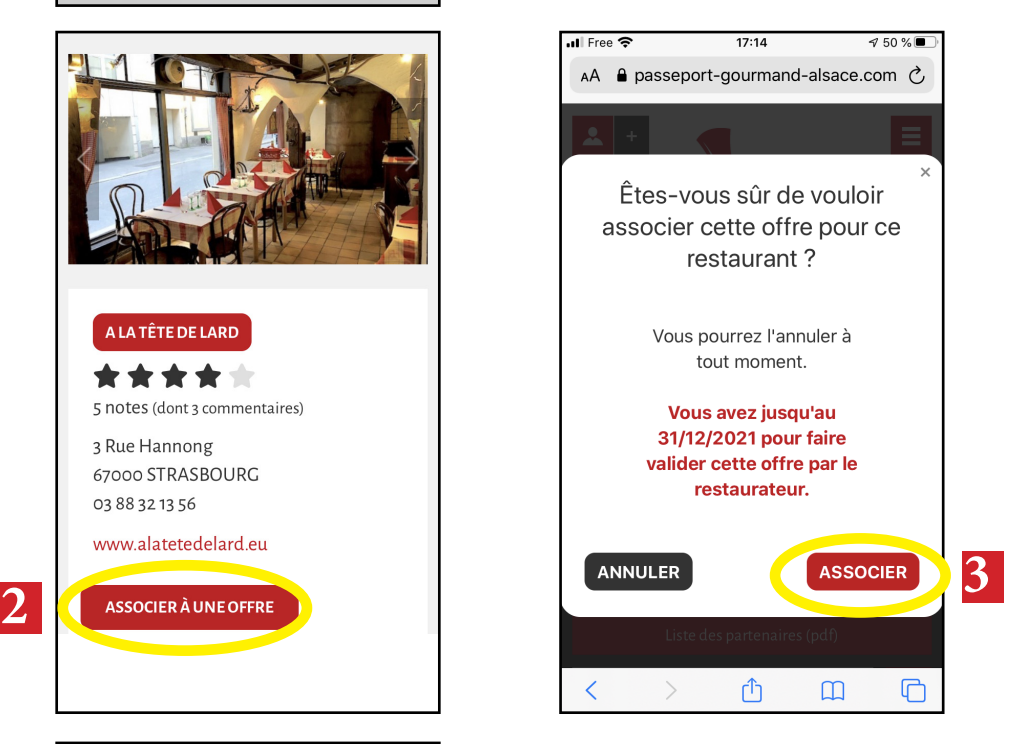

**5- VOUS RÉSERVEZ LE RESTAURANT PAR TÉLÉ-PHONE EN INDIQUANT ÊTRE TITULAIRE DU PASSEPORT GOURMAND. CETTE OPÉRATION EST OBLIGATOIRE POUR UTILISER VOTRE OFFRE.** 6- Lorsque vous payez votre addition au restaurant vous appuyiez sur l'onglet vert : «Valider l' offre»